## Erstellen eines selbstsignierten Webzertifikats für vManage I

#### Inhalt

**Einführung** Problem Lösung Zugehörige Informationen

# Einführung

In diesem Dokument wird beschrieben, wie Sie ein selbstsigniertes Webzertifikat generieren und installieren, wenn das vorhandene auf einem Vor-Ort-vManage abgelaufen ist. Cisco signiert für solche Bereitstellungen keine Webzertifikate, Kunden müssen diese über eine eigene Zertifizierungsstelle (Certificate Authority, CA) oder eine Zertifizierungsstelle eines Drittanbieters unterzeichnen.

### Problem

Das vManage-Webzertifikat läuft ab oder ist bereits abgelaufen. Der Zugriff auf die grafische Benutzeroberfläche (GUI) kann verloren gehen, oder es wird ein permanenter Alarm in der GUI über das abgelaufene Zertifikat angezeigt.

## Lösung

Wenn Sie sich nicht um den Sicherheitsaspekt der Verwendung selbstsignierter Zertifikate kümmern und nur Alarmmeldungen und mögliche Probleme mit dem vManage-GUI-Zugriff aufgrund eines abgelaufenen Zertifikats vermeiden möchten, können Sie diese Lösung mit selbstsigniertem Webzertifikat in einem vManage verwenden.

1. Navigieren Sie in der vManage-GUI zu Administration > Settings > Web Server Certificate > Certificate (Verwaltung > Einstellungen > Webserverzertifikat > Zertifikat), und speichern Sie diese Informationen dann irgendwo über das Zertifikatfach, z. B. Betreff: CN=vmanager, OU=Cisco SDWAN, O=Cisco Systems, L=San Jose, ST=CA, C=US.

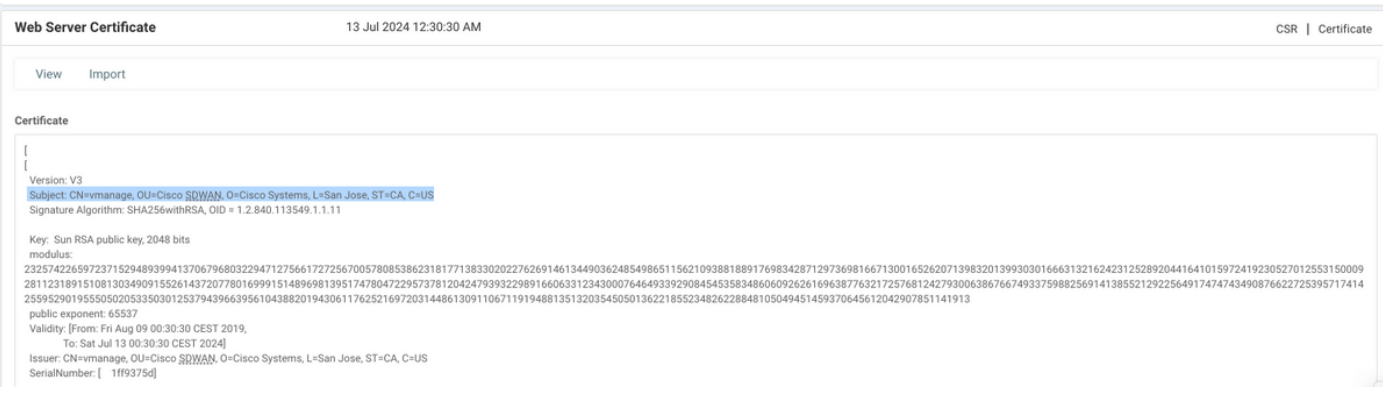

2. Navigieren Sie in der vManage-GUI zu Administration > Settings > Web Server Certificate > CSR, und wählen Sie Generate (Generate) aus, um eine neue CSR-Anfrage (Certificate Signing Request) zu erstellen. Stellen Sie sicher, dass Sie die Werte aus dem Betreff eingeben, das Sie im vorherigen Schritt erfasst haben.

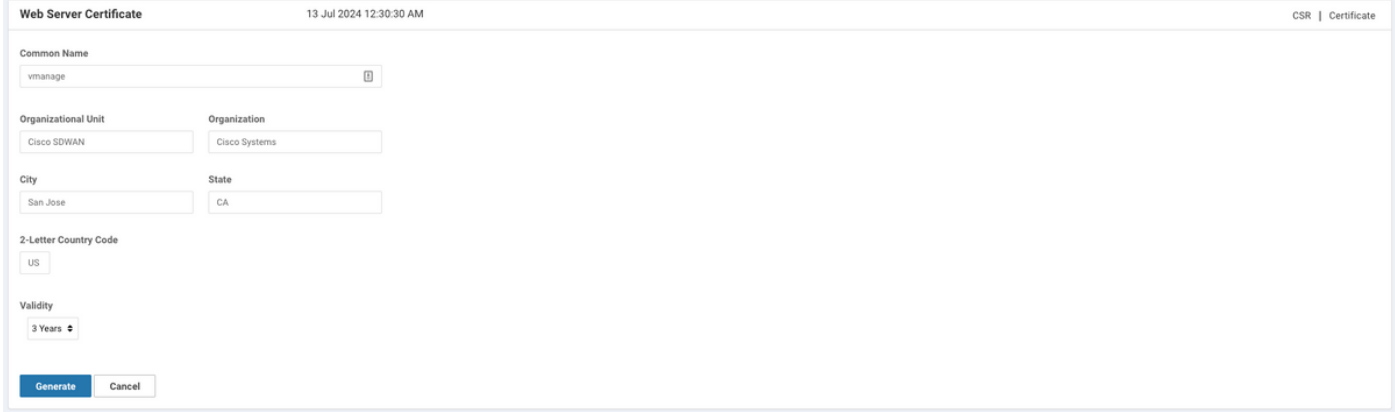

3. Kopieren Sie neu generierte CSR in den Kopieen-Puffer, wie im Bild gezeigt.

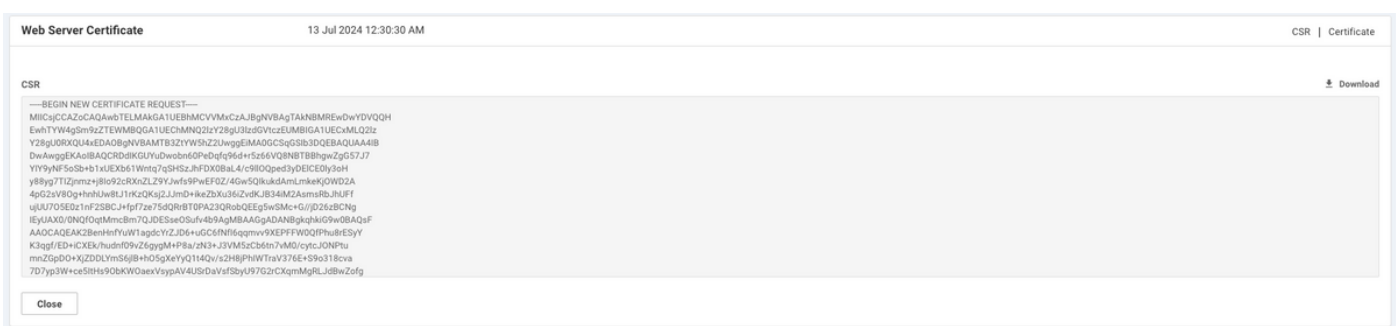

4. Geben Sie dann ein vshell ein, und fügen Sie mithilfe des echo-Befehls Pufferinhalte mit CSR in die Datei von vManage ein.

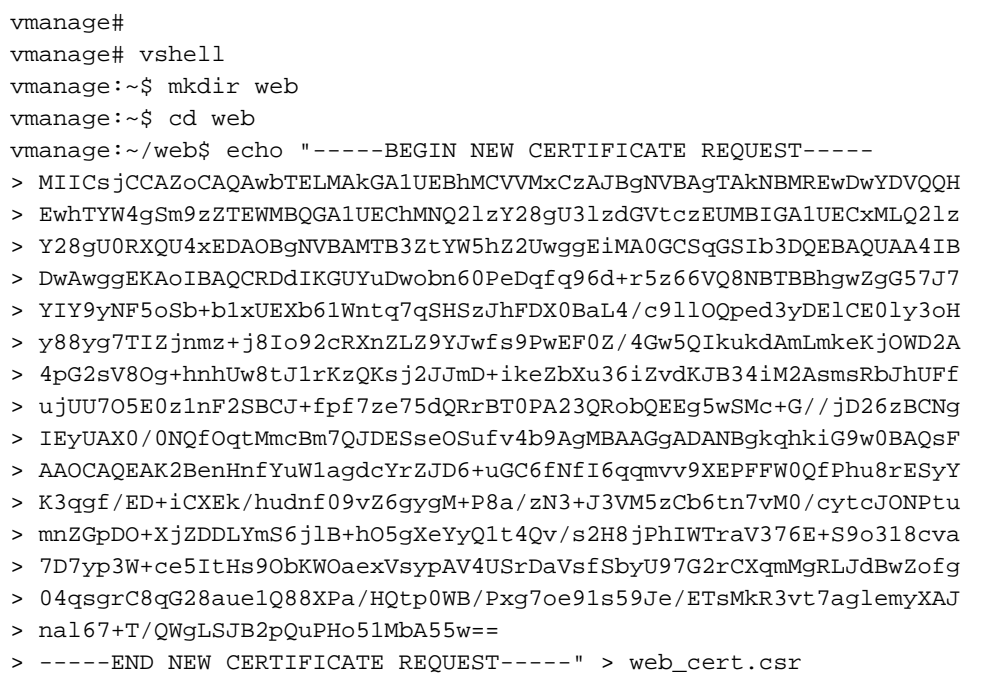

#### 5. Stellen Sie sicher, dass CSR mithilfe des Befehls cat richtig gespeichert wird.

```
EwhTYW4qSm9zZTEWMBQGA1UEChMNQ21zY28qU31zdGVtczEUMBIGA1UECxMLQ21z
Y28gU0RXQU4xEDAOBgNVBAMTB3ZtYW5hZ2UwggEiMA0GCSqGSIb3DQEBAQUAA4IB
DwAwggEKAoIBAQCRDdIKGUYuDwobn60PeDqfq96d+r5z66VQ8NBTBBhgwZgG57J7
YIY9yNF5oSb+b1xUEXb61Wntq7qSHSzJhFDX0BaL4/c9llOQped3yDElCE0ly3oH
y88yg7TIZjnmz+j8Io92cRXnZLZ9YJwfs9PwEF0Z/4Gw5QIkukdAmLmkeKjOWD2A
4pG2sV8Og+hnhUw8tJ1rKzQKsj2JJmD+ikeZbXu36iZvdKJB34iM2AsmsRbJhUFf
ujUU705E0z1nF2SBCJ+fpf7ze75dORrBT0PA23ORobOEEq5wSMc+G//jD26zBCNq
IEyUAX0/0NOfOgtMmcBm7OJDESseOSufv4b9AqMBAAGqADANBqkqhkiG9w0BAOsF
AAOCAQEAK2BenHnfYuWlagdcYrZJD6+uGC6fNfI6qqmvv9XEPFFW0QfPhu8rESyY
K3qgf/ED+iCXEk/hudnf09vZ6gygM+P8a/zN3+J3VM5zCb6tn7vM0/cytcJONPtu
mnZGpDO+XjZDDLYmS6jlB+hO5gXeYyQ1t4Qv/s2H8jPhIWTraV376E+S9o318cva
7D7yp3W+ce5ItHs9ObKWOaexVsypAV4USrDaVsfSbyU97G2rCXqmMgRLJdBwZofg
04qsgrC8qG28aue1Q88XPa/HQtp0WB/Pxg7oe91s59Je/ETsMkR3vt7aglemyXAJ
nal67+T/QWgLSJB2pQuPHo51MbA55w==
-----END NEW CERTIFICATE REQUEST-----
```
vmanage:~/web\$

6. Erstellen Sie mithilfe von openssl einen Schlüssel für das Root-Zertifikat mit dem Namen rootca.key.

vmanage:~/web\$ openssl genrsa -out rootca.key 2048 Generating RSA private key, 2048 bit long modulus  $\mathbb{R}^2$ . . . . . . . . . . e is 65537 (0x10001) vmanage:~/web\$ ls rootca.key web cert.csr vmanage: ~/web\$

7. Generieren Sie das Zertifikat der Stammzertifizierungsstelle mit dem Namen rootca.pem und signieren Sie es mit rootca.key, der im vorherigen Schritt generiert wurde.

```
vmanage: ~/web$ openssl reg -x509 -new -nodes -key rootca.key -sha256 -days 4000 -out rootca.pem
You are about to be asked to enter information that will be incorporated
into your certificate request.
What you are about to enter is what is called a Distinguished Name or a DN.
There are quite a few fields but you can leave some blank
For some fields there will be a default value.
If you enter '.', the field will be left blank.
\frac{1}{2}Country Name (2 letter code) [AU]:US
State or Province Name (full name) [Some-State]:CA
Locality Name (eq, city) []:San Jose
Organization Name (eq, company) [Internet Widqits Pty Ltd]: Cisco Systems
Organizational Unit Name (eq, section) []:Cisco SDWAN
Common Name (e.g. server FQDN or YOUR name) []: vmanage
Email Address []:
vmanage:~/web$ ls
rootca.key rootca.pemweb_cert.csr
vmanage:~/web$
```
8. Signieren Sie Ihren CSR mit dem Zertifikat und dem Schlüssel der Stammzertifizierungsstelle.

```
vmanage:~/web$ openssl x509 -req -in web_cert.csr -CA rootca.pem -CAkey rootca.key -
CAcreateserial -out web_cert.crt -days 4000 -sha256
Signature ok
subject=/C=US/ST=CA/L=San Jose/O=Cisco Systems/OU=Cisco SDWAN/CN=vmanage
Getting CA Private Key
vmanage:~/web$ ls
rootca.key rootca.pemrootca.srl web_cert.crt web_cert.csr
vmanage: ~/web$
```
9. Kopieren Sie ein neues signiertes Zertifikat in den Kopiepuffer. Sie können cat verwenden, um das signierte Zertifikat anzuzeigen.

vmanage:~/web\$ cat web\_cert.crt -----BEGIN CERTIFICATE-----

MIIDVjCCAj4CCODXH8GlDhvL4DANBqkqhkiG9w0BAOsFADBtMOswCOYDVOOGEwJV UZELMAkGA1UECAwCQ0ExETAPBGNVBAcMCFNhbiBKb3N1MRYwFAYDVQQKDA1DaXNj byBTeXN0ZW1zMRQwEgYDVQQLDAtDaXNjbyBTRFdBTjEQMA4GA1UEAwwHdm1hbmFn ZTAeFw0xOTEwMjIwODU0MzdaFw0zMDEwMDQwODU0MzdaMG0xCzAJBgNVBAYTAlVT MQswCQYDVQQIEwJDQTERMA8GA1UEBxMIU2FuIEpvc2UxFjAUBqNVBAoTDUNpc2Nv IFN5c3RlbXMxFDASBqNVBAsTC0Npc2NvIFNEV0FOMRAwDqYDVOODEwd2bWFuYWdl MIIBIjANBgkqhkiG9w0BAQEFAAOCAQ8AMIIBCgKCAQEAkQ3SChlGLg8KG5+tD3g6 n6venfq+c+ulUPDQUwQYYMGYBueye2CGPcjReaEm/m9cVBF2+tVp7au6kh0syYRQ 19AWi+P3PZZTkKXnd8qxJQhNJct6B8vPMoO0yGY55s/o/CKPdnEV52S2fWCcH7PT 8BBdGf+BsOUCJLpHQJi5pHiozlg9gOKRtrFfDoPoZ4VMPLSdays0CrI9iSZg/opH mW17t+omb3SiQd+IjNqLJrEWyYVBX7o1FOzuRNM9ZxdkqQifn6X+83u+XUEawU9D wNt0EaG0BBIOcEjHPhv/4w9uswQjYCBMlAF9P9DUHzqrTJnAZu0CQxErHjkrn7+G /OIDAOABMA0GCSqGSIb3DOEBCwUAA4IBAOBZAIxV/GI/AP0aw54PA//+OMUs9t+b i6lhATUuTdyQwOuQSSfGjhWypDsqm3oh86GXmqoxIF1D/UmcOXHKVeK/MZrhZ/P9 USAAnPGyqOha/TqQvPbSMKALHj9cGc9389io2AAeDQqneEcDqie5u0s0M0vBth3V DXpq8mYqTjhqIUyab4txWZwXvQmZj+Hu2h2S4wj//us92KqE+XcljNeaky/GEZqZ jWNoWDqWeJdsm8hx2OteHHbDTahuArVJf1p45eLIcJR1k01RL8TTroWaST1bZCJz 20aYK4S0K0nTkpscuVIrXHkwNN6Ka4q9/rVxnLzAflJ4E9DXojpD3qNH -----END CERTIFICATE-----

10. Importieren Sie das Zertifikat in vManage. Navigieren Sie dazu zu Administration > Settings > Web Server Certificate > Import und fügen Sie den Inhalt des Kopiepuffers ein, wie im Bild gezeigt.

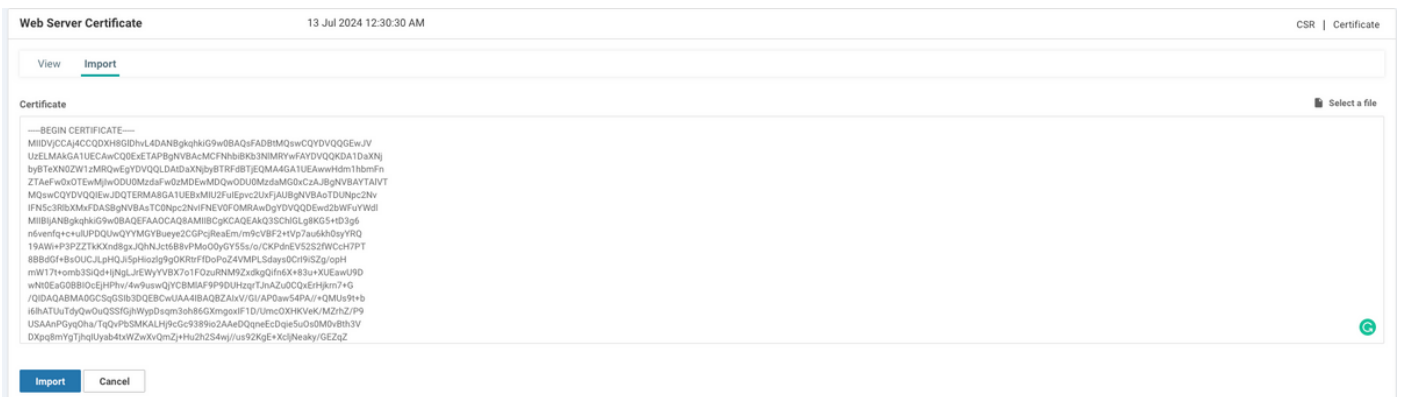

11. Wenn Sie alles richtig gemacht haben, wird in vManage die Meldung "Certificate Installed Successfully" (Zertifikat erfolgreich installiert) angezeigt, wie im Image gezeigt.

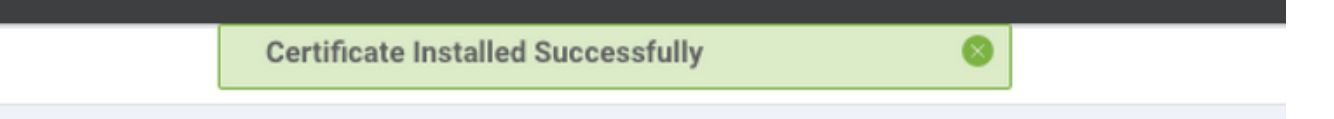

12. Überprüfen Sie abschließend das Ergebnis, und stellen Sie sicher, dass das Gültigkeitsdatum des Zertifikats wie im Bild gezeigt erfolgreich aktualisiert wurde.

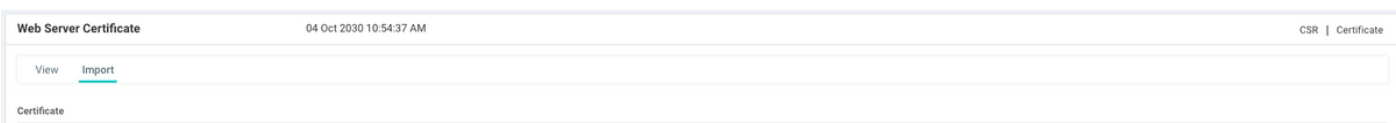

#### Zugehörige Informationen

• Generieren eines Webserverzertifikats

- [OpenSSL-Mann](https://www.openssl.org/docs/man1.0.2/man1/openssl.html)
- [Technischer Support und Dokumentation Cisco Systems](https://www.cisco.com/c/de_de/support/index.html)